### **Програмування та дослідження роботи контролера ADAM-5510KW**

Мета: ознайомитися з будовою, особливостями програмування і роботи з контролером.

Лабораторна установка, рис. 9.1, призначена для програмування дослідження роботи мікропроцесорного контролера ADAM 5510KW. Контролер ADAM 5510KW отримує напругу живлення від блока БПН-24. Через порт СОМ1 він підключений до комп'ютера.

В лабораторній роботі забезпечується керування рухом каретки вторинного приладу РП-160 і роботою виконавчого механізму МЕО, відповідно до алгоритмів запрограмованих у мікропроцесорному контролері ADAM 5510KW.

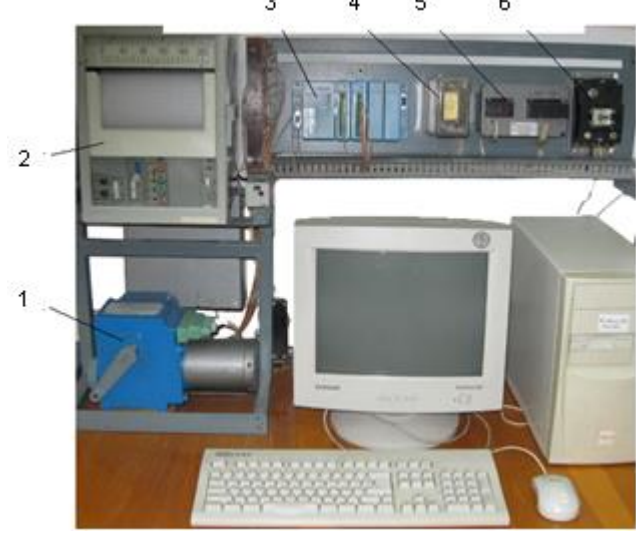

*1 – виконавчий механізм МЕО; 2 – вторинний прилад РП-160; 3 – контролер ADAM 5510KW; 4 – плата з реле і опорами; 5 – джерело живлення контролера; 6 - aвтомат напруги живлення.* Рисунок 9.1 – Лабораторна установка

#### *Контролер ADAM 5510KW*

Мікроконтролер ADAM 5510KW складається з двох основних частинбазового блока та модулів вводу - виводу. Базовий блок має у своєму складі процесорний модуль, перетворювач напруги, 4-слотову пасивну об'єднувальну панель та чотири серійні комунікаційні порти.

У якості CPU використовується 16-розрядний мікропроцесор 80188-40, з вбудованою Flash-пам'яттю на 1,5 Мбайт для завантаження операційної системи ROM-DOS і програмних додатків користувача. Статична оперативна пам'ять (SRAM) - 640 Кбайт.

На відміну від РС-сумісних контролерів ADAM 5510 або ADAM 5511, програмування яких відбувається мовами Асемблер або С++, ADAM-5510KW програмується зручними технологічними мовами стандарту IEC 61131-3 за допомогою інструментальної Softlogic-системи програмування KW MULTIPROG. У якості системи виконання реального часу, використовується операційна система KW PROCONOS, яка забезпечує виконання одночасно до16 задач.

ADAM-5510KW має чотири серійні комунікаційні порти. Ці порти дозволяють програмувати та конфігурувати контролер, контролювати і об'єднувати віддалені пристрої вводу – виводу.

За допомогою DIP-перемикачів, що розміщуються за четвертим слотом, встановлюється мережний ідентифікатор пристрою, протоколи портів СОМ1, СОМ2 (MULTIPROG Protocol або MODBUS Protocol) та швидкість обміну даними від 9600 до 38400 біт/сек.

ADAM-5510KW має чотири слоти для установлення модулів вводу – виводу, які нумеруються від 0 до 3.

В лабораторній установці використовується контролер з двома модулями. У слоті з адресою 0 встановлено семиканальний ПЗО «ADAM 5018», призначений для роботи з термопарами.

У слоті з адресою 1 встановлено шістнадцятиканальний модуль дискретних сигналів «ADAM 5050».

### *Інструментальна система програмування KW MULTIPROG*

MULTIPROG – це SoftLogic-система програмування промислових логічних контролерів, яка відповідає стандарту IEC 61131-3. Система базується на віконній технології, яка використовує графічні можливості MS - Windows. Тому принципи стандарту здебільшого реалізуються графічно з символами і іконами або діалогами, в яких можуть бути визначені властивості елементів.

За допомогою MULTIPROG можна програмувати на двох текстових ST та IL і трьох графічних – LD, FBD та SFC мовах стандарту IEC 61131-3. Здійснюється це в діалоговому режимі, використовуючи, так званого, Project Wizard (Майстер Проекту).

Графічний редактор системи дозволяє вільне розміщення об'єктів на робочому полі проекту, вибирати мову програмування та використовувати бібліотеку операторів, функцій і функціональних блоків. Він підтримує змішування графічних мов в одному робочому листку, вставлення нових елементів в існуючі мережі, переміщення об'єктів або мереж.

Текстовий редактор дозволяє легко і швидко створювати програми, завдяки кольоровому зображенню ключових слів, використанню бібліотечних блоків і елементів.

Система програмування має могутній засіб налагодження із зручним інтерфейсом користувача. За допомогою MULTIPROG перевірка програми контролера здійснюється на симуляторі без участі самого контролера.

MULTIPROG працює разом з програмованою операційною системою реального часу ProConOs (Programmable Controller Operating System), яка вбудована в контролер.

# *Виконання лабораторної роботи*

Розробити LD-мовою програму управління роботою виконавчого механізму, який починає працювати при натисканні кнопки «Пуск» і за 20с вимикається.

# *Створення нового проекту*

Запустити MULTIPROG V3.3, клацнувши лівою клавішею миші на піктограмі MULTIPROG, з'явиться екран MULTIPROG. Увійти в меню File  $\rightarrow$ New project.

 Подвійно клацнути на піктограмі Project Wizard (Майстер проекту) і ввести ім'я проекту. Майстер проекту збереже проект у відповідному файлі з розширенням \*.mwt і створить підтеку того ж імені, в якій запам'ятовуються тіло коду, файли змінних і т.ін.

 За замовчуванням шлях проекту вводиться автоматично. Для створення іншого шляху треба натиснути кнопку з трьома крапками.

 У діалоговому вікні Celect Directory вибрати теку для нового проекту і клацнути ОК.

 Натиснути кнопку Next і у рядок Name of POU (Імя POU) ввести ім'я першого організатора програми (РОU), наприклад Main (Головна). Вибрати FBD-мову. Натиснути кнопку Next і ввести ім'я конфігурації, наприклад, Configuration.

 Вибрати тип конфігурації проекту IPC\_30, тому що компілятор генерує intel- код для системи виконання ProConOS 3.0. Натиснути кнопку Next, ввести ім'я ресурсу – Resource і вибрати тип ресурсу - PCOS\_DOS.

 Натиснути кнопку Next, ввести ім'я задачі -Task і вибрати тип задачі - Cyclic.

 Натиснути кнопку Next. На екрані з'явиться зміст зроблених установок. Якщо помилок немає натиснути Finish, в іншому разі треба скоригувати кроки проекту де є помилка, користуючись кнопкою Back.

Створений новий проект Main з'явиться у вікні проектного дерева.<br>
<del>• Nevisot</del>

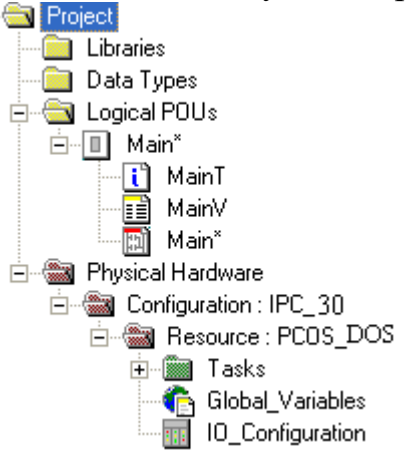

В меню дерева проекту розкрити теку Physical Hardware.

Для модифікації імені конфігурації правою клавішею миші клацнути по Configuration: IPC 30, а потім по "Properties (Властивості). У вікні, що відкриється, надрукувати ім'я конфігурації (Name), наприклад, ADAM 5510KW\_Project і натиснути ОК.

Ім'я конфігурації в дереві проекту зминеться на ADAM 5510KW\_Project: IPC\_30, при цьому IPC\_30 додається автоматично.

В меню дерева проекту клацнути правою клавішею по Ressours: PCOS\_ DOS, а у підменю, що з'явиться, клацнути по "Properties…" і змінити ім'я на ADAM 5510KW, натиснути ОК.

Для конкретизації цільового об'єкту завантаження - симулятор реального часу чи комунікаційний порт реального ADAM 5510KW, необхідно встановити ресурс.

Клацнути правою клавішею миші по ADAM 5510KW: PCOS\_ DOS. У підменю, що відкриється активізувати "Settings…". На екрані з'явиться діалогове вікно: PCOS\_ DOS, в якому:

СОМ- вказує у який серійний порт відправити програму;

Simulation- вказує в який симулятор відправити програму;

Baud- конкретизує швидкість компіляції у Бодах через вибраний порт;

Stopbits- конкретизує кількість стопових біт при комунікації через вибраний порт;

Databits- конкретизує кількість бітів, що передаються через порт;

Parity- вказує біт парності при передачі через вибраний порт;

Timeout- конкретизує інтервал часу (мс), протягом якого система програмування з'єднується з технічними засобами.

Для установлення порту контролера необхідно у каталозі «Port:» активізувати альтернативу СОМ1.

Для установлення швидкості компіляції у таблиці «Baud:» зберегти вказані уставки.

Натиснути кнопку "Data Area" і визначити області пам'яті для користувача, системних прапорців і резерву POUs, відповідно до даних наведених у діалоговому вікні "Data Area" :

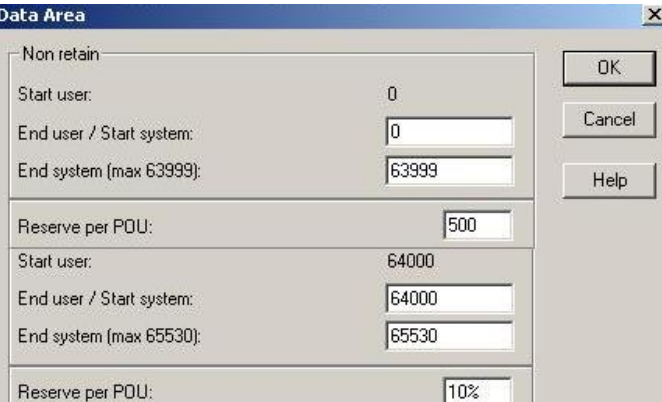

Для редагування робочого листка конфігурації модулів вводу-виводу (В/В) використовується діалог " I/O Configuration", який звичайно містить початок і кінець адреси модулів В/В, декларацію пристрою (ім'я драйвера та адреса пам'яті) і т.ін.

Щоб відкрити діалогове вікно, двічі клацнути по "I/O\_Configuration " у проектному дереві .

 Якщо у вікні " I/O\_Configuration" установлені непотрібні модулі вводу "IN" і виводу "OUT", то для видалення необхідно їх по черзі активізувати лівою клавішею миші і натиснути кнопку "Delete"(Видалити).

Відповідно до комплектації контролера, що використовується лабораторній установці, у вікні " I/O\_Configuration" необхідно додати в слот 0 модуль аналогового вводу ADAM 5018, а в слот 1– модуль дискретного вводувиводу ADAM-5050. Для цього необхідно:

- у діалоговому вікні " I/O Configuration" вибрати вкладку "INPUT" (Вхід) і натиснути кнопку "Add"(Додати). На екрані з'явиться діалогове вікно Add I/O Group.

У полі Name ( $\text{Im}'\mathbf{a}$ ) присвоїти модулю ADAM 5018 ім'я AI 5018 (Тут АI – скорочено аналоговий ввід), а у полі Task вибрати Task.

Для установлення логічної адреси модуля вводу-виводу існує три параметри:

- стартова адреса;

- місткість каналів модуля;

- кінцева адреса.

Для стартової адреси система сама знайде вільну адресу.

Місткість каналів модулів визначається їх призначенням:

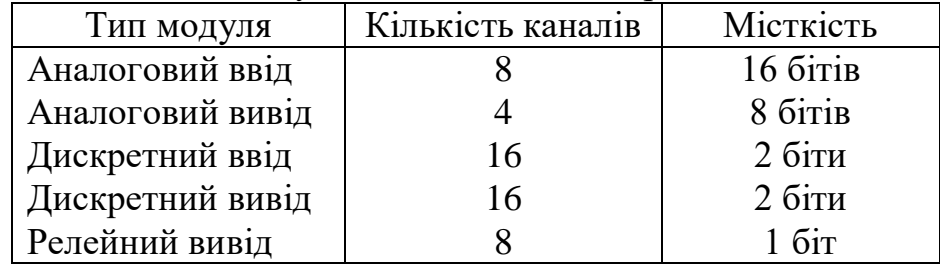

Кінцеву адресу cистема розраховує автоматично.

Оскільки місткість каналів аналогового модулю вводу ADAM-5018 дорівнює 16 бітам, у полі початкової адреси має бути 0, а у полі місткість – 16. При цьому кінцева адреса (End address ) – 15 визначається автоматично після установлення Board I/O Module (Панелі модуля В/В).

При установленні Board I/O Module, вибрати ADAM-5510KW, щоб забезпечити підтримку модулів ADAM-5000. Якщо модулі вводу-виводу серії ADAM- 4000, – необхідно вибрати Read Modbus slave.

Після вибору Board I/OModule натиснути кнопку Driver parameter (Параметр драйвера), щоб забезпечити можливість установлення модулів серії ADAM-5000.

Оскільки вибрано ADAM-5510KW, то ім'я драйвера за замовчуванням – ADAMDrv.

Місце розташування модуля ADAM-5018 вказує на те, що адреса слота установлюється як 0. У полі Module name (Ім'я модуля) вибрати ADAM-5018 [7Т/С]. Тут 7- кількість каналів, "Т/С"- скорочено визначає аналоговий ввід сигналів термопар.

Після вибору імені модуля система автоматично вибере тип даних –WORD.

Щоб установити серійний порт треба натиснути кнопку "ADAM5510KW system setup" і вибрати для модуля вводу формат даних (Data Format) – NOPАRITY,8.1. Клацнути ОК і конфігурація модуля вводу з'явиться у відповідному вікні.

Щоб додати модуль дискретного вводу-виводу треба у діалоговому вікні "Configuration I/O" вибрати OUTPUT і натиснути кнопку "Add…". З'явиться діалогове вікно Add I/O Group, в якому дискретний модуль ADAM-5050 ідентифікувати у графі Name, як DIO\_5050. У полі Task: вибрати Task і визначити логічну адресу (Logical addressed), як: Start address – 0, Length–2, а панель модуля вводу-виводу (Board I/OModule) і параметр драйвера (Driver parameter) за аналогією з модулем вводу.

При цьому у полі Name за замовчуванням з'явиться ADAMDrv.

Ідентифікатор пристрою (Device ID) дорівнює 1.

Оскільки ADAM5050 розташований у слоті 1, то у полі Slot надрукувати 1. Ім'я модуля вводу-виводу показати у полі Module name: ADAM 5050 [16UDIO]. Тут 16 – кількість каналів, DIO – дискретний вхід-вихід.

Щоб установити серійний порт треба натиснути кнопку "ADAM5510KW system setup" і в Data Format (Формат даних) вибрати NOPARITY, 8.1 для модуля вводу-виводу. Натиснути кнопку ОК і ADAM-5050 потрапить до списку модулів OUTPUT.

# *Розроблення програмного коду*

В проектному дереві відкрити теку Logical POUs, вибрати останню вкладку Main і двічі клацнути лівою клавішею миші. Відкриється робоче поле для створення коду програми.

Для створення проектного коду LD-мовою, на робочому листку вибрати зручне місце для першої мережі і клацнути лівою клавішею миші.

В панелі інструментів клацнути по іконі Contact network (Мережа контактів), в установленому місці з'явиться LD- мережа 001 з контактом і котушкою.

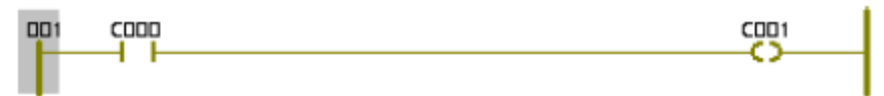

 Двічі клацнути лівою клавішею миші по контакту С000, щоб оголосити змінну, яка має запустити двигун. У діалоговому вікні Contact/Coil Properties (Властивості Контакт/Котушка), що з'явиться, замінити типове ім'я змінної С000 на Start.

 Натиснути кнопку Apply (Застосувати) і відкрити сторінку діалогу Common (Загальний). У вікні списку Usage (Вжити) вибрати VAR, а у рядку Data Type (Тип даних) - BOOL.

Для призначення змінній Start фізичної адреси модуля дискретного вводу ПЛК, необхідно у полі I/O address (Адреса вводу/виводу) надрукувати %IX1.0, тут 1.0– адреса нульового каналу модуля; I – фізичний вхід; Х – означає однобітний розмір.

 Відкрити по черзі сторінки діалогів Local scope (Локальна компетенція) і Global scope (Глобальна компетенція) і активізувати в них Default. Клацнути ОК, щоб змінна стала оголошеною. На робочому листку проекту з'явиться глобальна зміна Start замість С000.

 Двічі клацнути по котушці С001, і у діалоговому вікні Contact/Coil Properties (Властивості Контакт/котушка), що з'явиться, замінити ім'я С001 на Motor. Оскільки двигун має працювати безперервно після його увімкнення, у рядку Туре (Тип) вибрати –(S)–(Увімкнути вихід і зафіксувати) і натиснути кнопку Apply (Застосувати).

 Відкрити сторінку діалогу Common (Загальний). У вікні списку Usage (Вжити) вибрати VAR, а тип змінної – BOOL вибрати у рядку Data Type.

 Для призначення змінній Motor фізичної адреси, у рядку I/0 Address ввести %QX1.1,

тут Q – позначає фізичний вихід;  $1.1$  – адреса восьмого каналу; X – означає однобітний розмір.

 Відкрити по черзі сторінки діалогів Local scope і Global scope, щоб активізувати в них Default. Клацніть ОК і змінна буде оголошеною, а у LDмережі замість котушки С001 з'явиться S-котушка з іменем Motor.

 Для установлення нової мережі, клацнути лівою клавішею миші нижче першої LD- мережі, а в панелі інструментів активізувати ікону Contact Network (Мережа контактів).

 Двічі клацнути по контакту С002, що у другої мережі. У діалоговому вікні Contact/Coil Properties зі списку вже оголошених змінних вибрати Motor і клацнути лівою клавішею миші. Натиснути ОК для зміни імені контакту С002 на Motor.

 Клацнути по лінії сполучення між контактом Motor і С003, щоб позначити місце установлення таймера. В панелі інструментів клацнути по іконі Edit Wizard (Майстер редагування), на екрані з'явиться вікно Group (Група). З групи Function blocks курсором вибрати таймер TON і двічі клацнути лівою клавішею миші, з'явиться діалогове вікно Variable properties (Властивості змінної). У рядку Name (Ім'я) ввести M\_Time і послідовно натиснути кнопки Apply (Застосувати) і ОК, підтверджуючи завершення діалогу.

 Для визначення часу роботи таймера лівою клавішею миші двічі клацнути по блакитній точці РТ-входу. У діалоговому вікні Variable properties, що з'явиться, у рядку Name (Ім'я) ввести Т#20s,

тут Т – префікс часу; # - означає константу;  $20s$  – час роботи двигуна (20с).

Клацнути ОК і на РТ-вході лічильника з'явиться константа часу.

Щоб визначити змінну для ідентифікації фактичного часу роботи таймера, двічі клацнути по зеленій точці ЕТ-виходу таймера. У діалоговому вікні Variable properties, що з'явиться, у рядку Name  $(\text{Im'}\pi)$  ввести Actual Time, як ім'я локальній змінній.

 Натиснути кнопку Apply (Застосувати), відкриється сторінка діалогу Common (Загальний). Зі списку Data\_Tуре (Тип даних) вибрати Time і натиснути ОК. На ЕТ-виході таймера з'явиться Actual\_Time.

 Двічі клацнути по котушці С003, відкриється діалогове вікно Contact/Coil Properties. Для зупинки двигуна курсором зі списку змінних вибрати ім'я Motor, а у вікні Tуре - котушку –(R)– і клацнути ОК.

На робочому полі залишиться код програми:

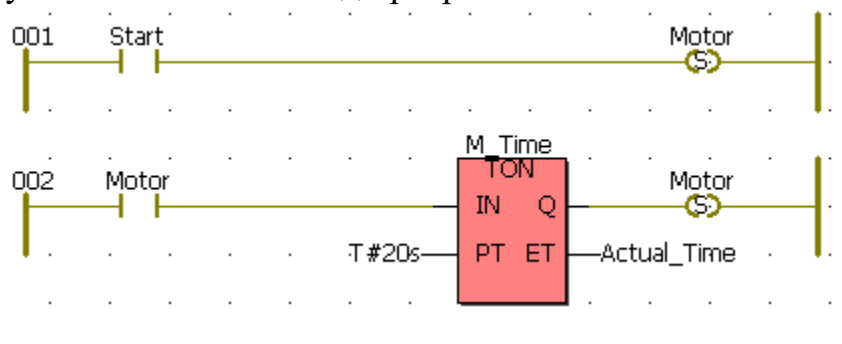

Щоб перевірити програму на наявність помилок, необхідно кнопкою у панелі інструментів здійснити компіляцію.

*Завантаження проекту до ПЛК* 

一倍的

Клацнути по іконі Project Control Dialog, з'явиться діалогове вікно Resource: ADAM 5510KW. Послідовно натиснути кнопки Stop, Reset і Download, з'явиться діалогове вікно, в якому в меню Bootproject (Початкове завантаження) натиснути кнопку Download . Проект завантажиться у пам'ять ПЛК, про що свідчить біг синьої стрічки внизу екрана.

 У вікні Resource (Ресурс): (ADAM 5510KW) повторно натиснути Download. У вікні, що з'явилося, в меню Bootproject натиснути кнопку Activate.

 Після завантаження проекту і його активації, за умови відсутності помилок, можна запустити виконання програми, користуючись Cold start (Холодний старт), Warm start(Теплий старт) або Hot start(Гарячий старт) у вікні Resource (Ресурс).

 Щоб відстежувати роботу програми, можна скористатися оперативним налагоджувальним режимом. Для цього в панелі інструментів активізуйте ікону Debug on/of (Налагодження on/of). Всі змінні проектного коду, що знаходяться у хибному стані отримують синій фон. Коли змінна протягом виконання програми отримує істинний стан, то її синій фон змінюється на червоний.

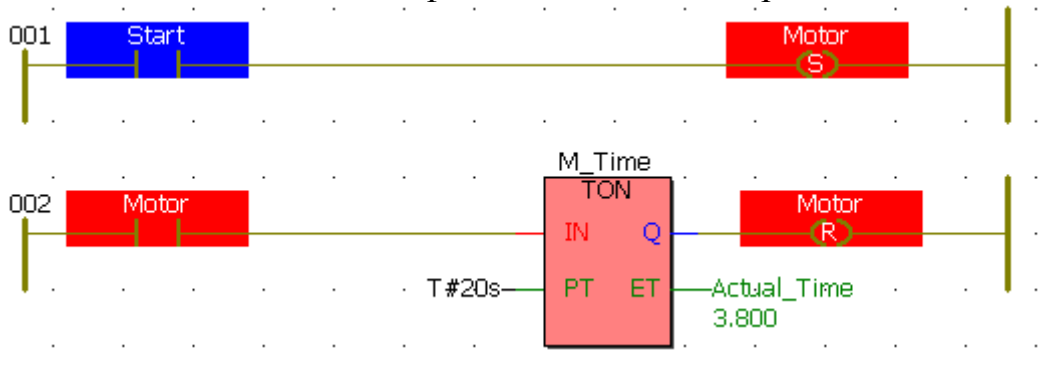

#### *Завдання2*

 Запрограмувати контролер і дослідити роботу виконавчого механізму і каретки вторинного приладу відповідно до наведеної LD-програми:

 де: Kar\_1(%QX1.3), Kar\_2(%QX1.4), Kar\_3(QX1.5), Kar4\_(%QX1.6) – вихідні змінні, що визначають положення каретки на вторинному приладі; Start(%IX0.0) - Вхідна змінна, яка запускає в роботу програму; Motor  $R(\%OX1.1) -$  вихідна змінна, яка вмикає в роботу двигун праворуч; Motor L(%QX1.2) – вихідна змінна, яка вмикає в роботу двигун ліворуч; TON1…TON6 – таймери затримки руху каретки і роботи двигуна.

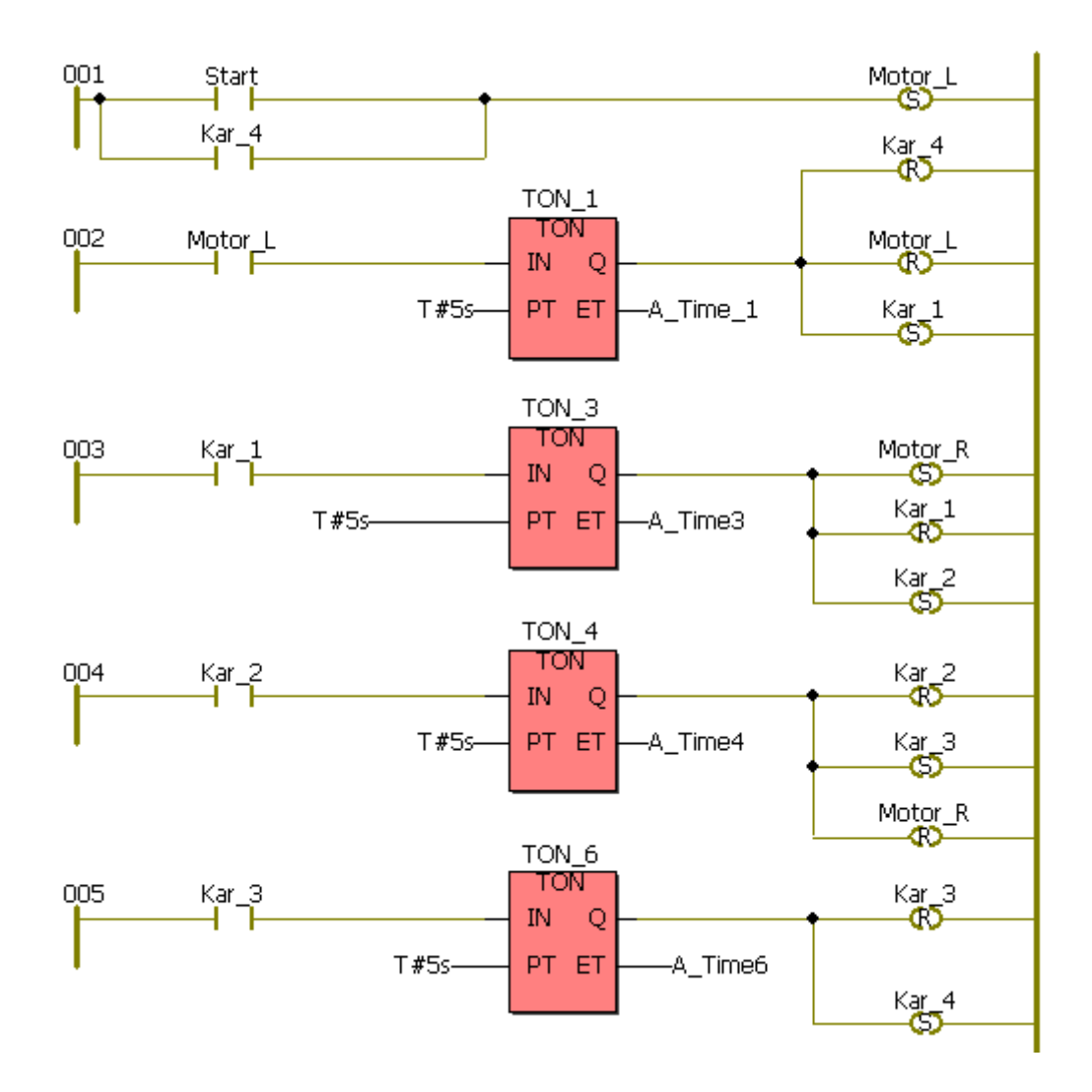

# *Завдання для самостійної роботи*

Модифікувати програму таким чином, щоб після п'яти циклів роботи вона зупинялась.

#### *Зміст звіту*

 Звіт повинен містити назву роботи, короткі відомості про контролер, програми керування виконавчим механізмом і кареткою приладу та висновки.

# *Контрольні запитання*

- 1. Що являє собою контролер ADAM 5510KW?
- 2. Які модулі використовуються в лабораторній роботі?
- 3. Як виконується конфігурування модулів вводу-виводу ?
- 4. Чим характеризується система програмування MULTIPROG?
- 5. Як створюється проектний код?
- 6. Яке призначення Майстра проекту?
- 7. З яких етапів складається програмування контролера?
- 8. Як завантажується проект у контролер?
- 9. Що таке ресурс програми і для чого він потрібен?
- 10. Як здійснюється налагодження програми?